## **OneNote Class Notebook in Blackboard**

With Microsoft OneNote, educators can create notebooks that help them directly sync students from the LMS courses, stay organized, deliver curriculum, collaborate with students and colleagues, and create interactive lessons in the classroom.

## **Set OneNote Class Notebook in courses**

1. Enter a certain course and navigate to Tools- More Tools, and then select OneNote Class Notebook.

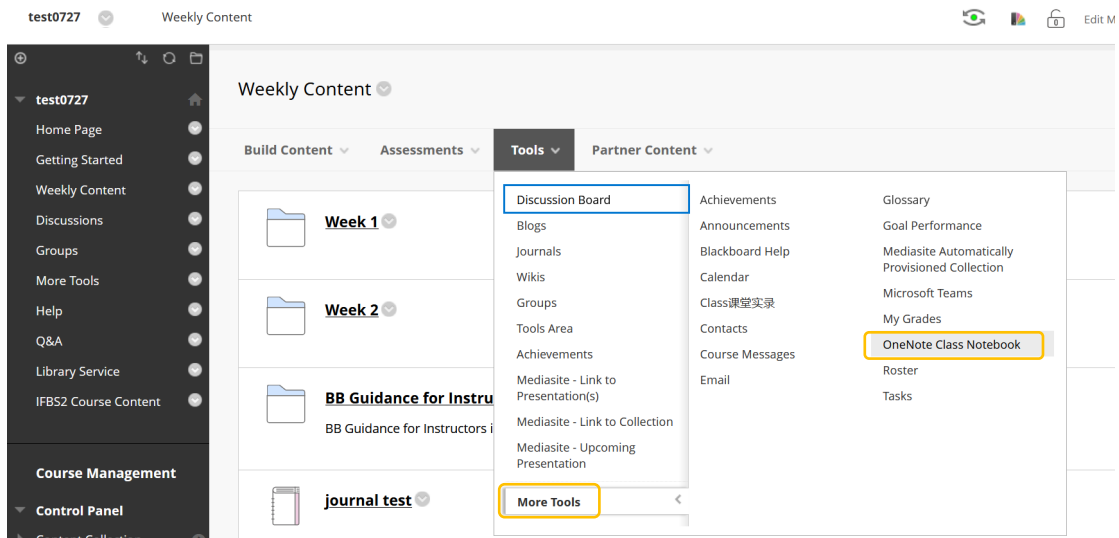

2. Name the tool link, set it available, and then click on Submit.

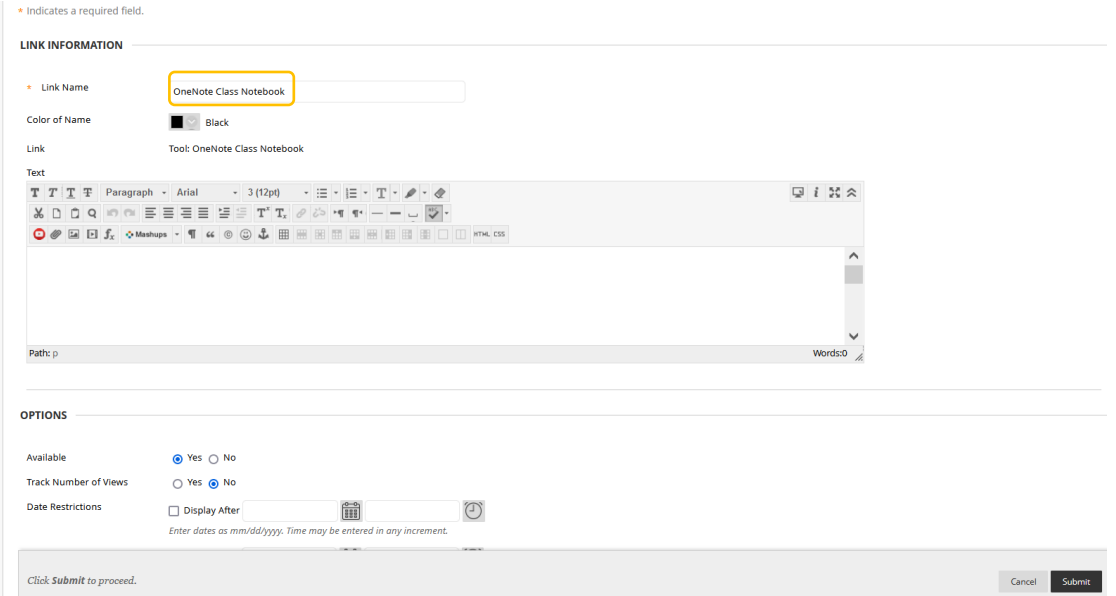

3. Go back to the content area and click the OneNote link. Then click the *Launch* button, and sign in via your INTL ID.

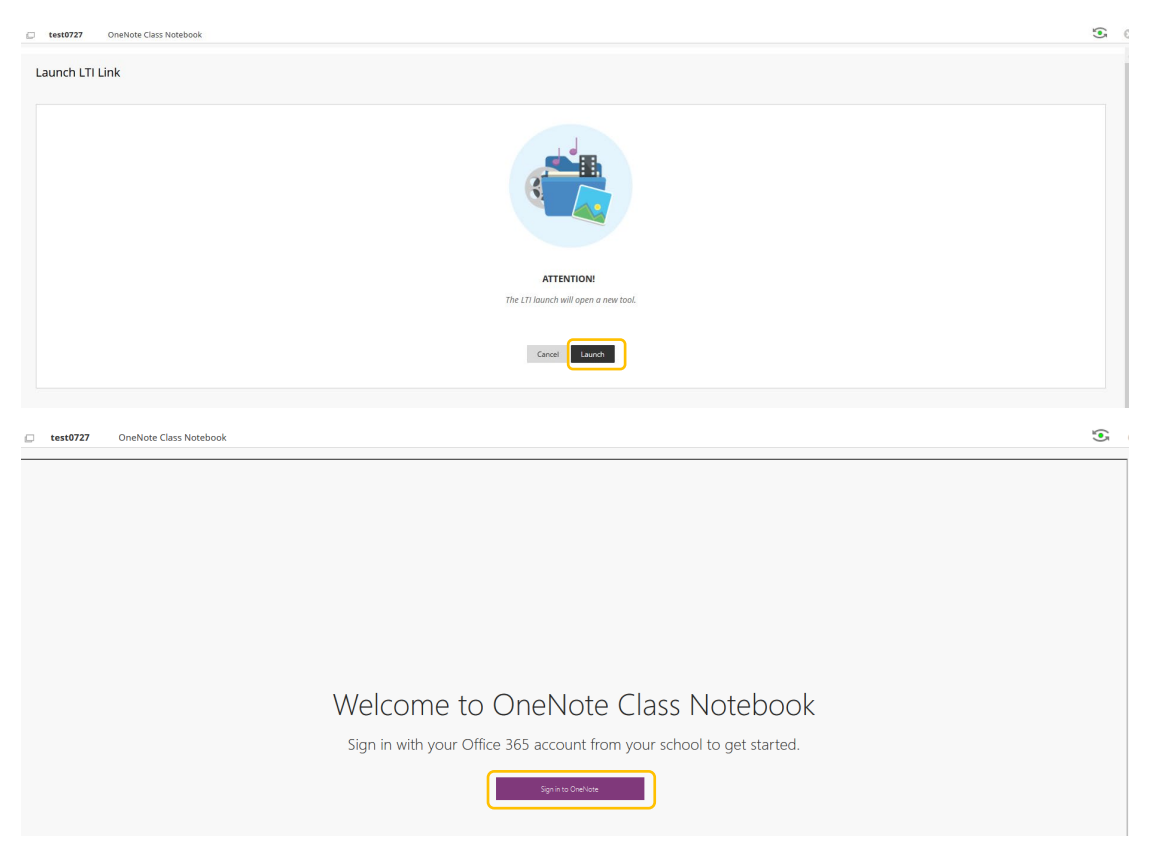

4. Select "Create a class notebook", follow the instructions and complete the seven-step settings, which includes adding the co-teachers, syncing the student rosters from BB, and customizing the student's private space, etc.

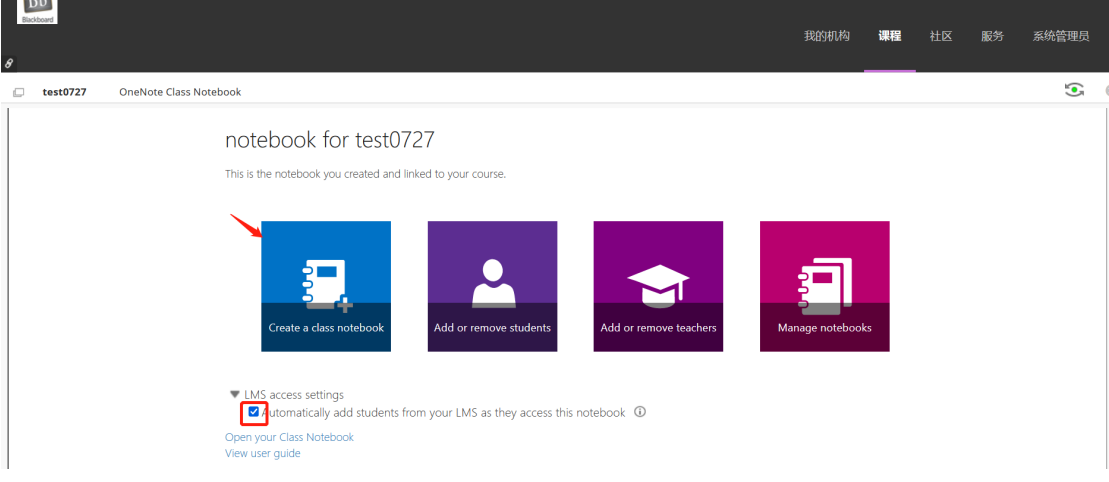

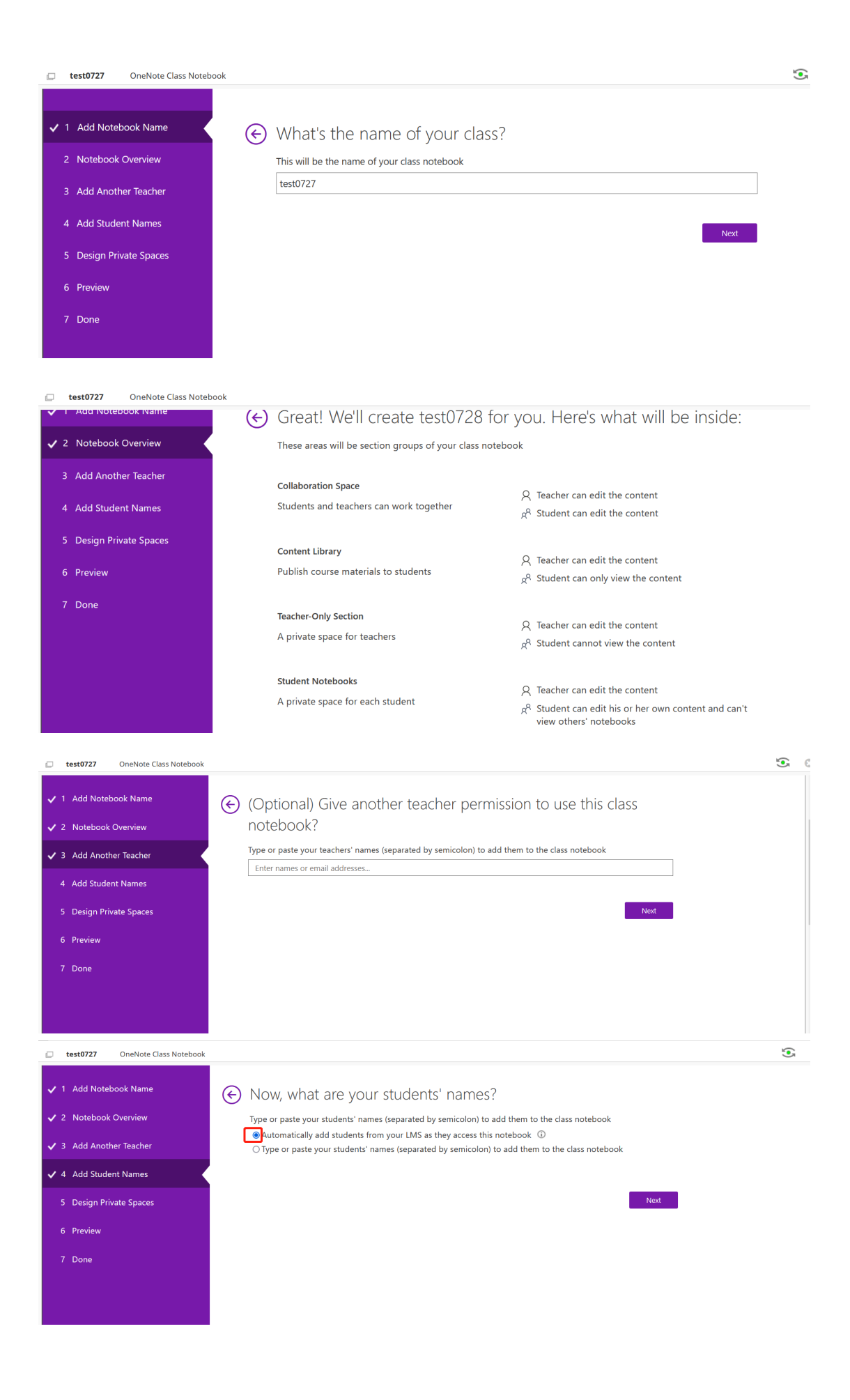

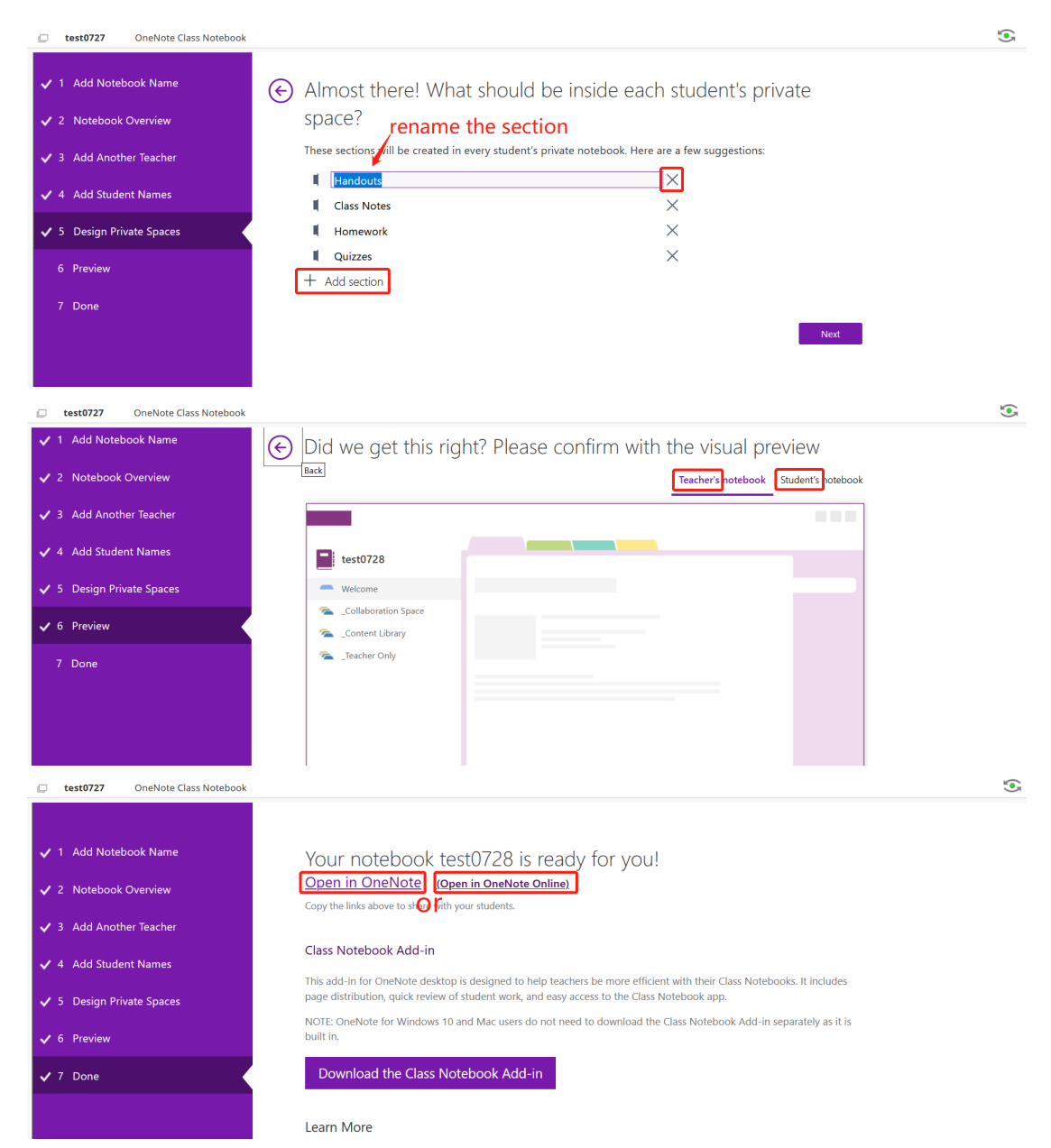

- 5. Complete the settings and open the class notebook in the webpage or the OneNote app.
- 6. Click on Class Notebook if you would like to distribute certain pages or sections to students from the teacher-only section. You can also manage multiple class notebooks and the users who are able to view the notebook content.

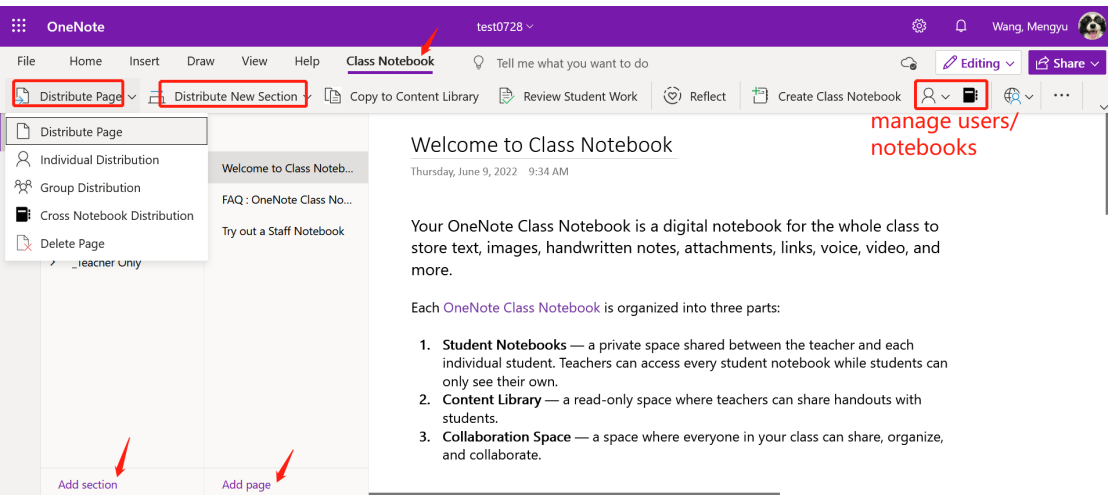